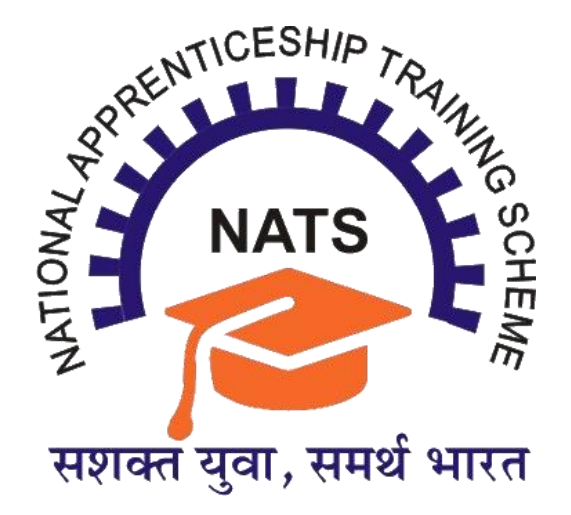

# Standard Operating Procedure for Successful DBT Registration on NATS 2.0 Portal

### **Table of Contents**

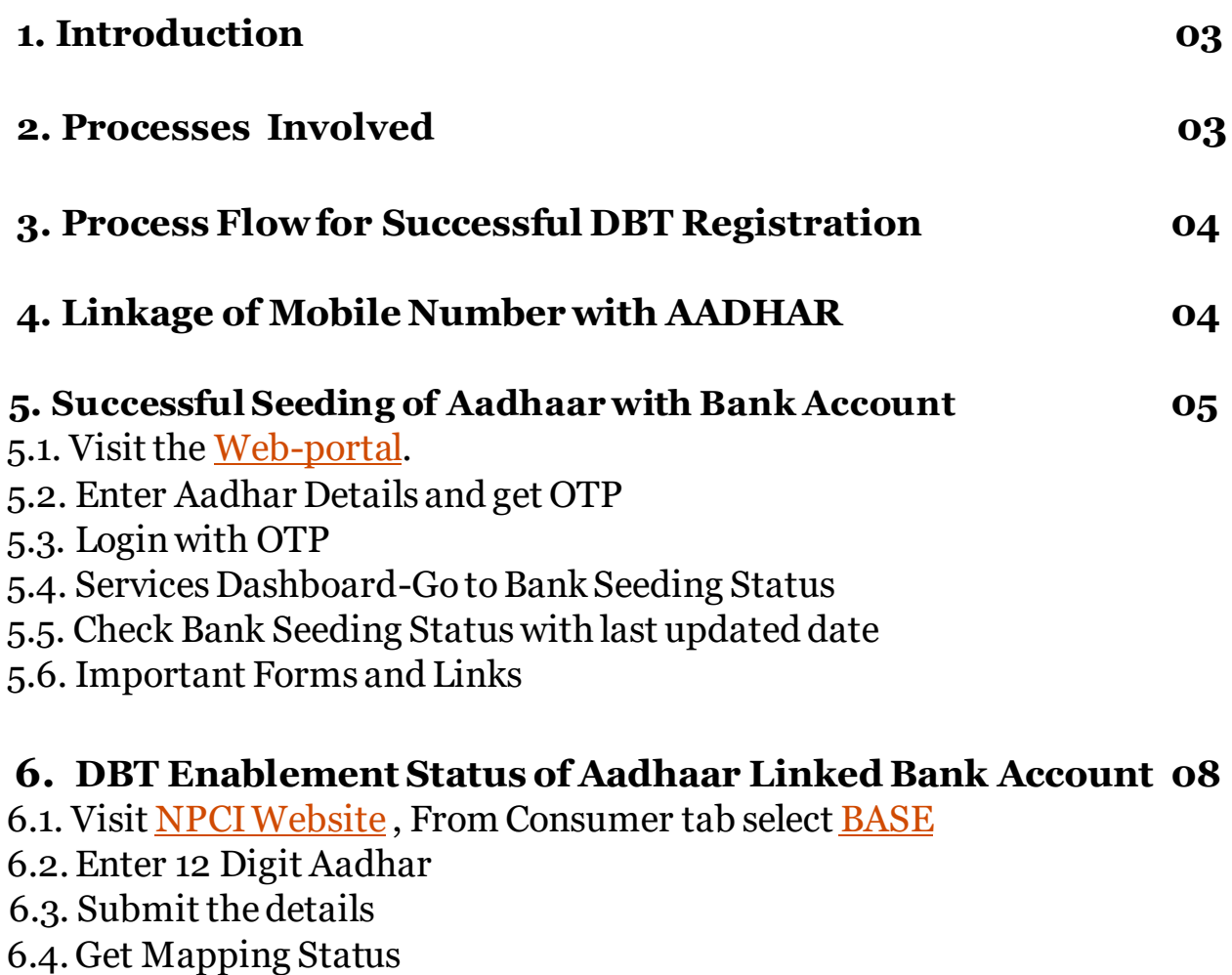

## **7. Contact Details of Region Wise DBT Team 10**

# **1. Introduction**

Under the National Apprenticeship Training Scheme (NATS), the payment of stipends to Apprentices is being done in ONLINE Mode through Direct Benefit Transfer (DBT) to their Aadhaar Linked- NPCI Validated Bank Accounts. The following SoP may be utilized by the establishments and Apprentices to identify and rectify any issues relating their DBT Payment.

### **2. Processes Involved**

To ensure maximum DBT successful registration all Apprentices are requested to go through the belowmentioned SoP.

#### **Successful Linkageof Apprentice's Aadhaar to Bank Account**

In the first step, the apprentice's bank account should be successfully linked to their Aadhaar. To check whether the bank account of their choice is linked with Aadhaar, the step-by-step SoP may be utilized.

#### **Enablement of Student'sAadhaar Linked Bank Account for DBT payment**

If the apprentice's bank account has been successfully linked with Aadhar, the next step would be to check whether, the same bank account has been enabled for DBT Payment. The step-by-step SoP may be utilized forthe same.

### **Summary Process Flows of Essential Steps**

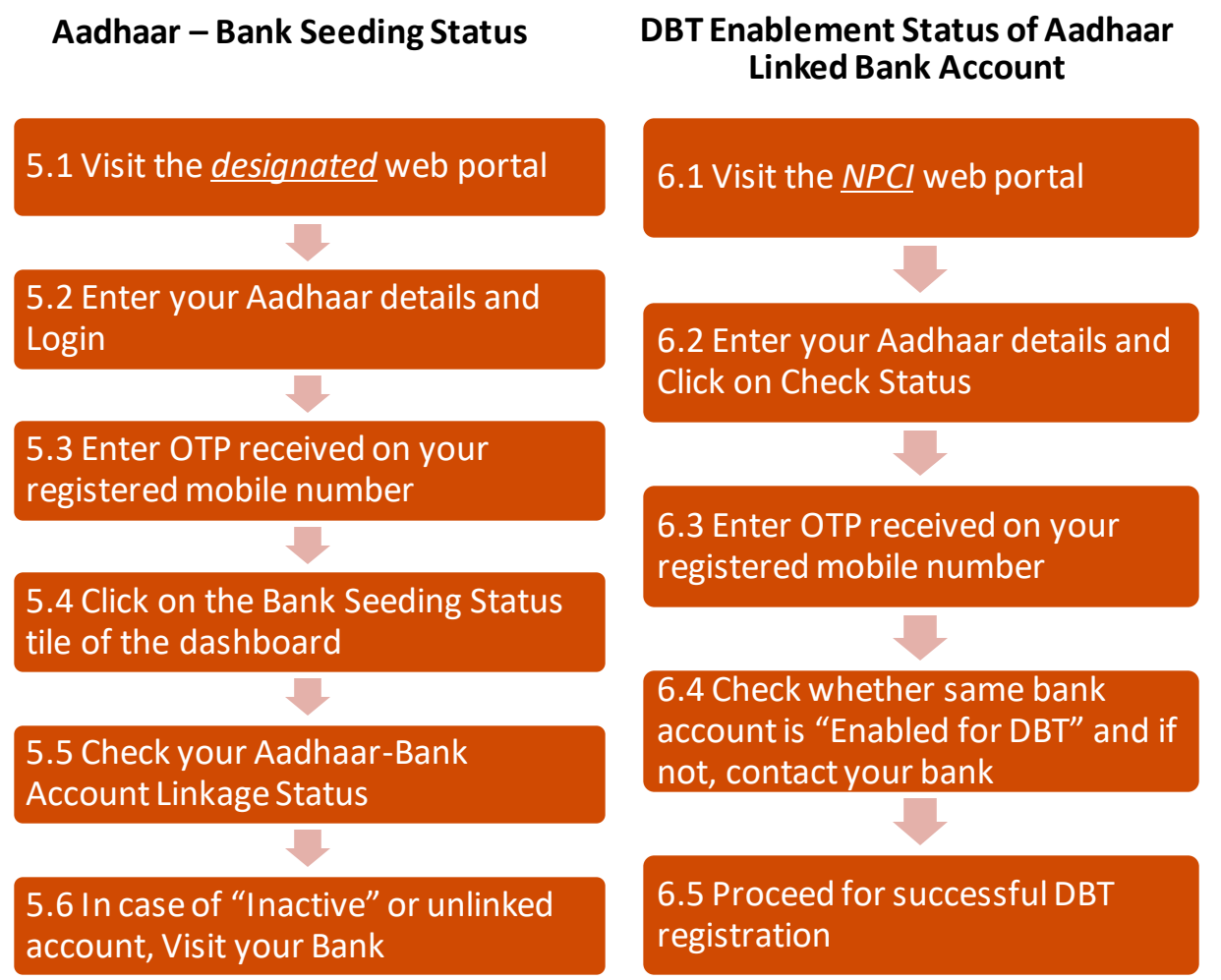

### **3. Process flow for Successful DBT registration**

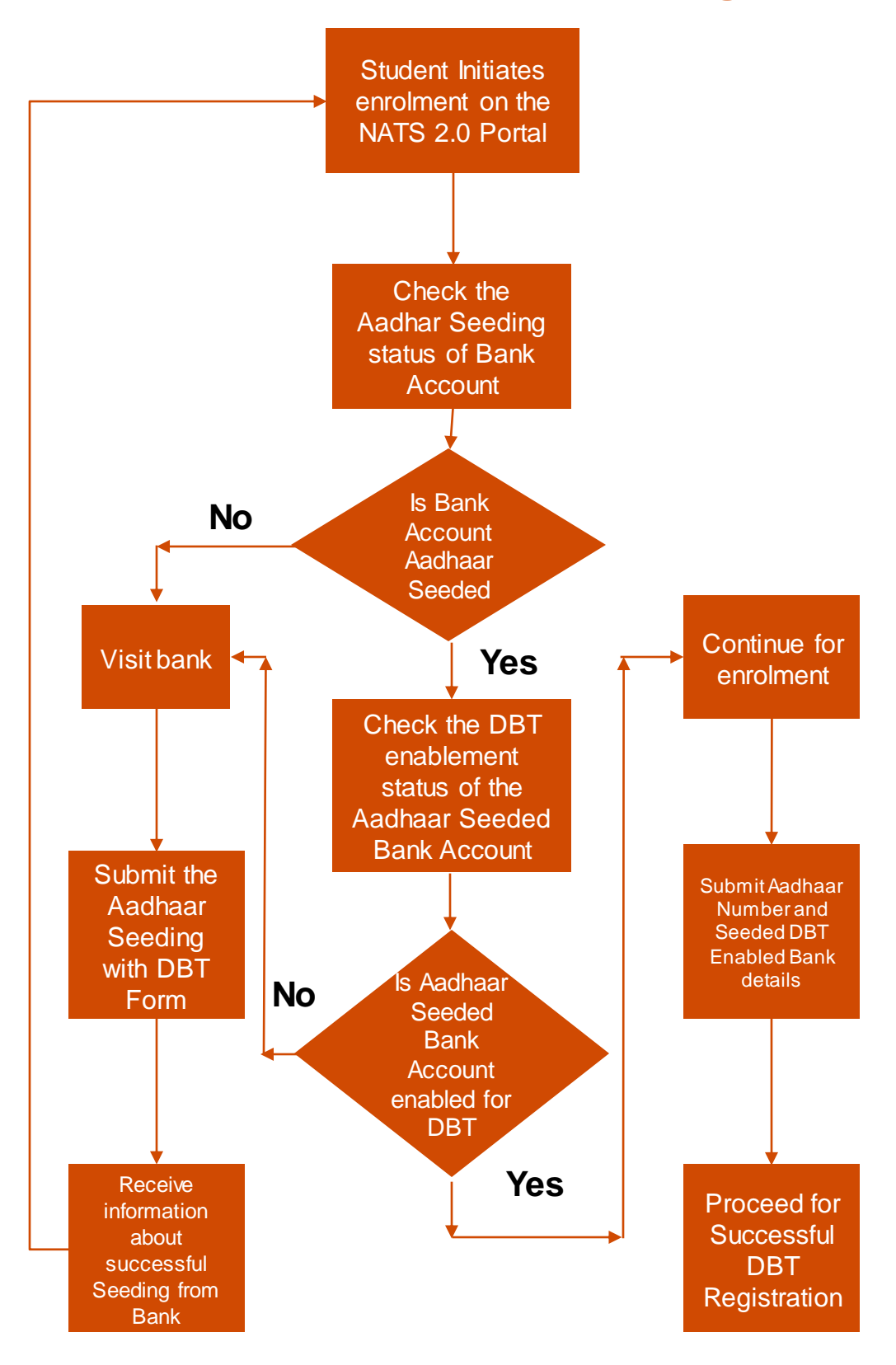

### **4. Linkage of Mobile Number with Aadhaar Number**

Linkage of Mobile no. with Aadhaar is essential to avail the below mentioned online services. If your Mobile No. is not linked to your Aadhaar, please visit a Permanent Enrolment Centre to update your Mobile No.

The list of such centers can be accessed at:

*<https://appointments.uidai.gov.in/easearch.aspx>.*

**5. Checking Aadhaar-Bank Account Linkage / SeedingStatus**

**Step –5.1 Visit <https://myaadhaar.uidai.gov.in/bank-seeding-status> website as shown below to check the linkage / seeding status. Click on the "Login" Button.**

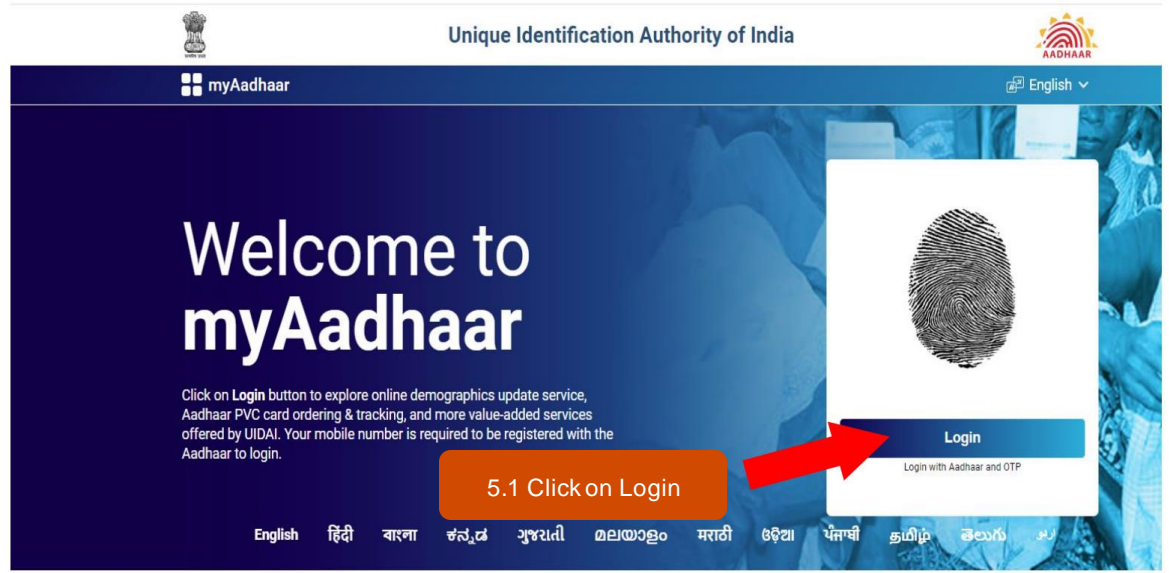

**Step – 5.2 The following screen will open. Enter your 12 Digit AADHAAR number and type security code (captcha) as shown. Then click on "Login with OTP".**

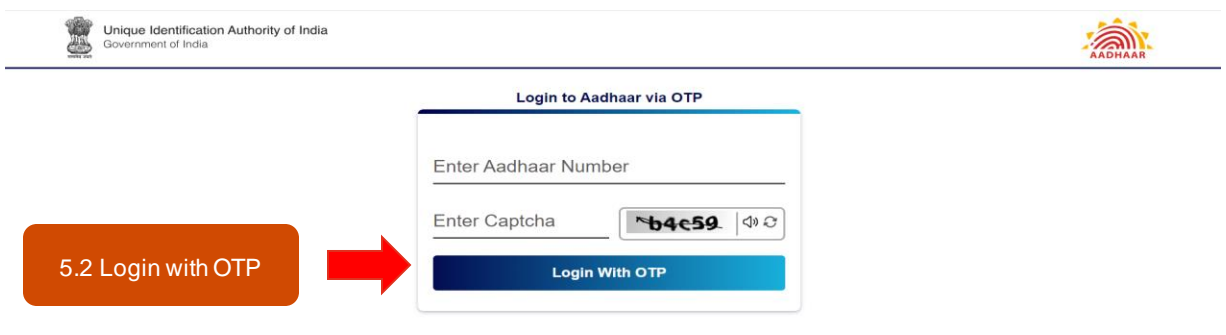

Copyright @ 2024 Unique Identification Authority of India All Rights Reserved

**5.3 Step – 5.3 In the following screen, enter the OTP received on your registered mobile no. in the "Enter OTP" field and Click on Login**

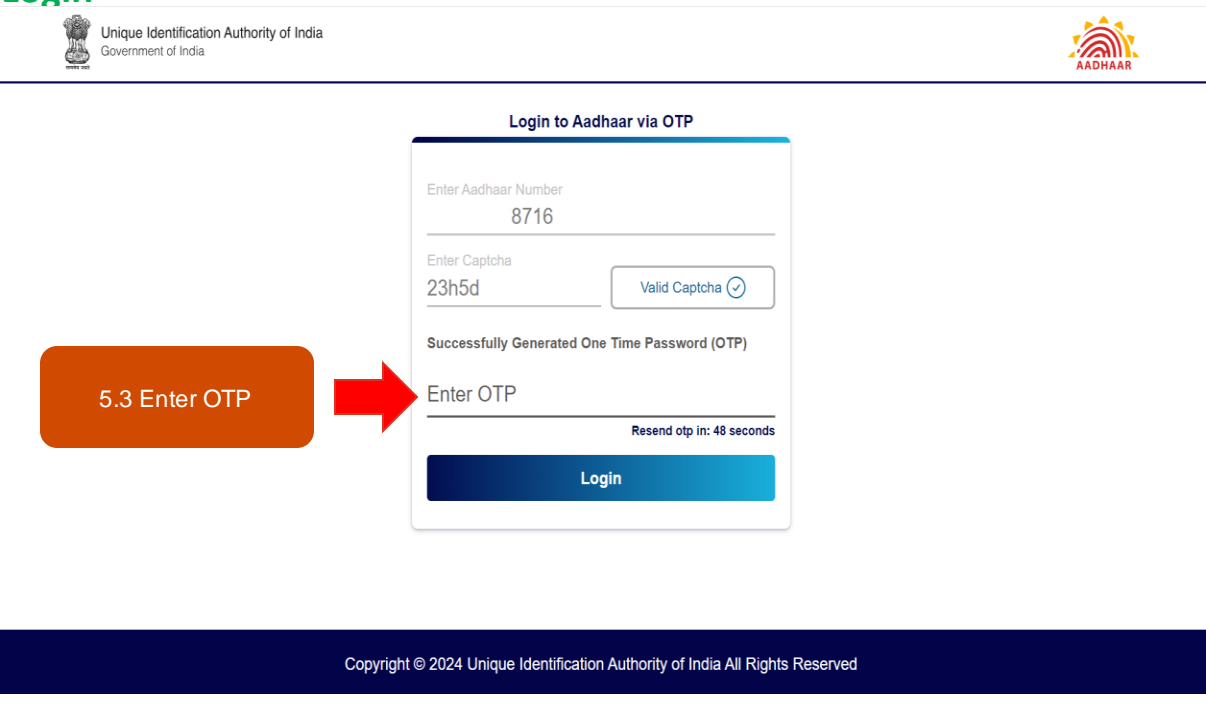

**5.4 Step – 5.4 The Services dashboard opens on the following screen. Click on the "Bank Seeding Status" tile on the dashboard to check your status.**

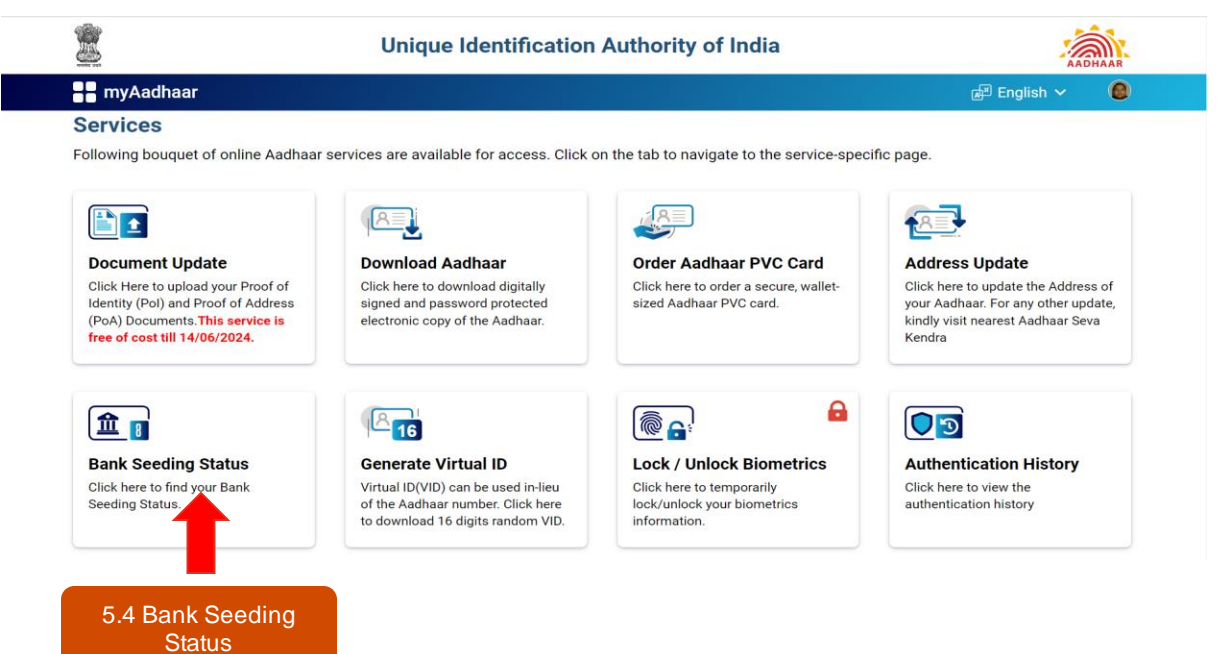

**5.5 Step – 5.5 The details of your linked bank account with the name of the bank, seeding status and last updated date will be available.**

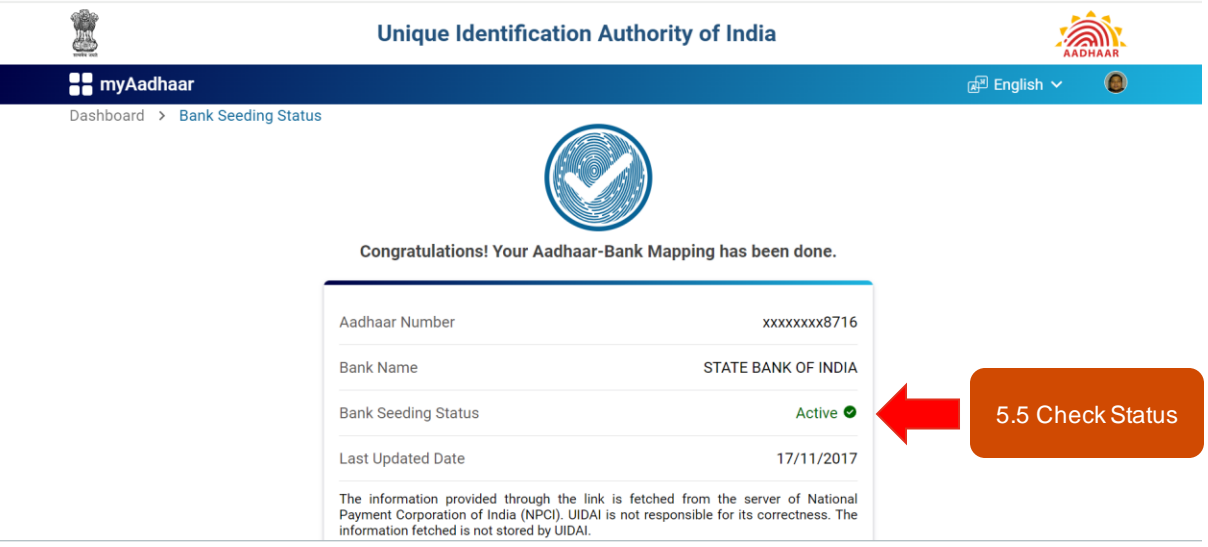

If your AADHAAR card is not linked with your Bank Account or status shows as "**INACTIVE**", then visit your Bank Branch to complete AADHAAR bank seeding process with your Bank Account. Inform your bank, that you want to link your AADHAAR for availing benefits of DBT payments.

**Step –5.6 Specimen Form and Forms of some popular banks**

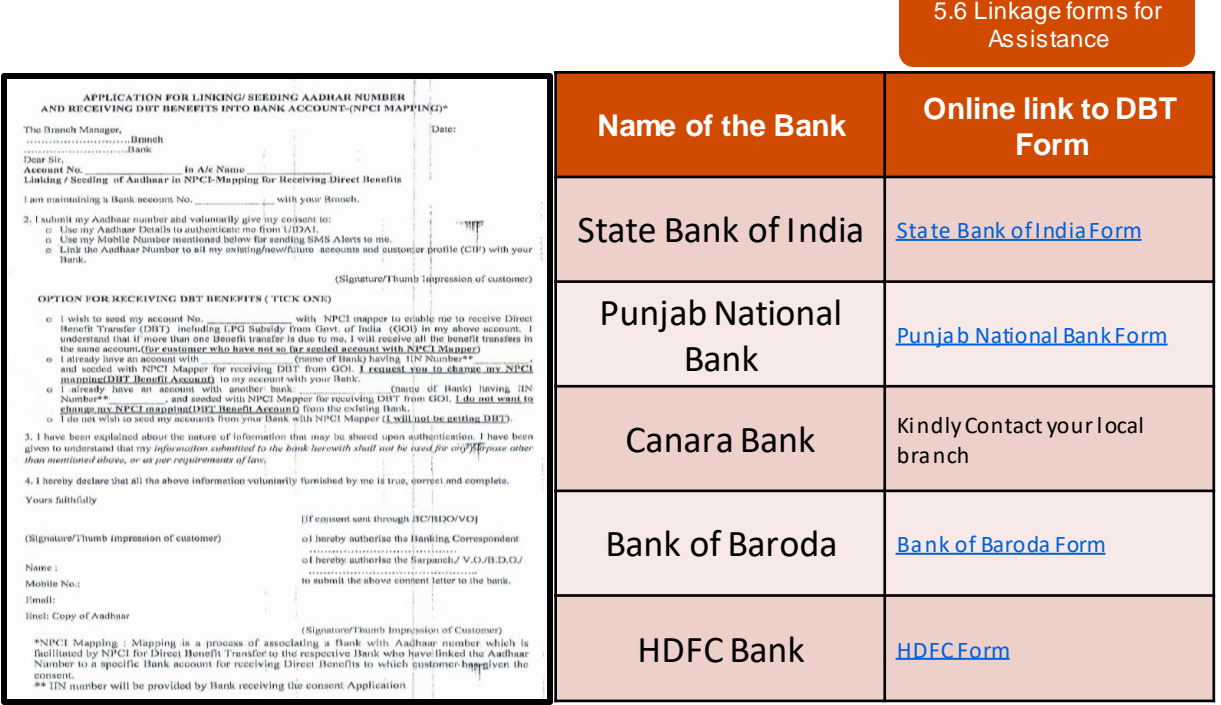

**2. Check DBT Enablement Status of Aadhaar Seeded Bank Account Step – 6.1 After successful status check and linkage of Aadhaar - Bank Account, you should also check the enablement status of their bank accounts for DBT Payments. Visit <https://www.npci.org.in/> , Click on the** "**Consumer**" **tab and Select** "**Bharat Aadhaar Seeding Enabler**" **option.**

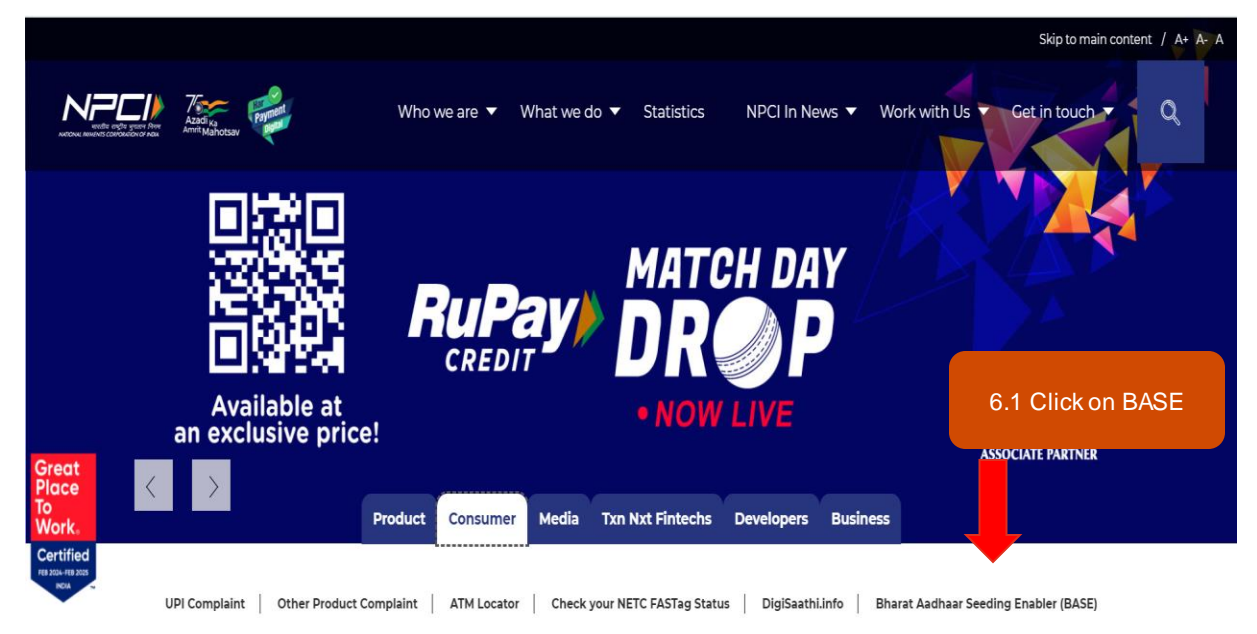

**Step – 6.2 In the next window, you should enter their 12 Digit Aadhaar Number and type security code (captcha) as shown. Then Click on the "Check Status" option.**

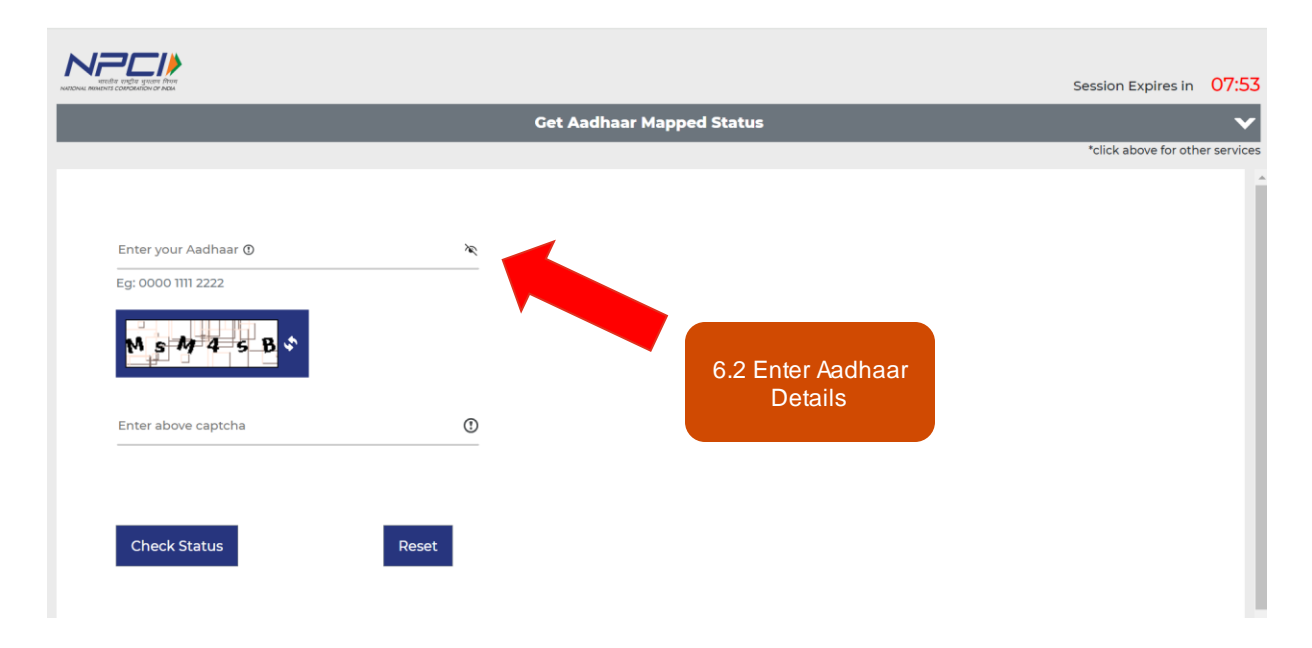

**Step – 6.3 In the next window, you should enter the 6-digit OTP sent to his / her mobile number and click on the "Submit" option.**

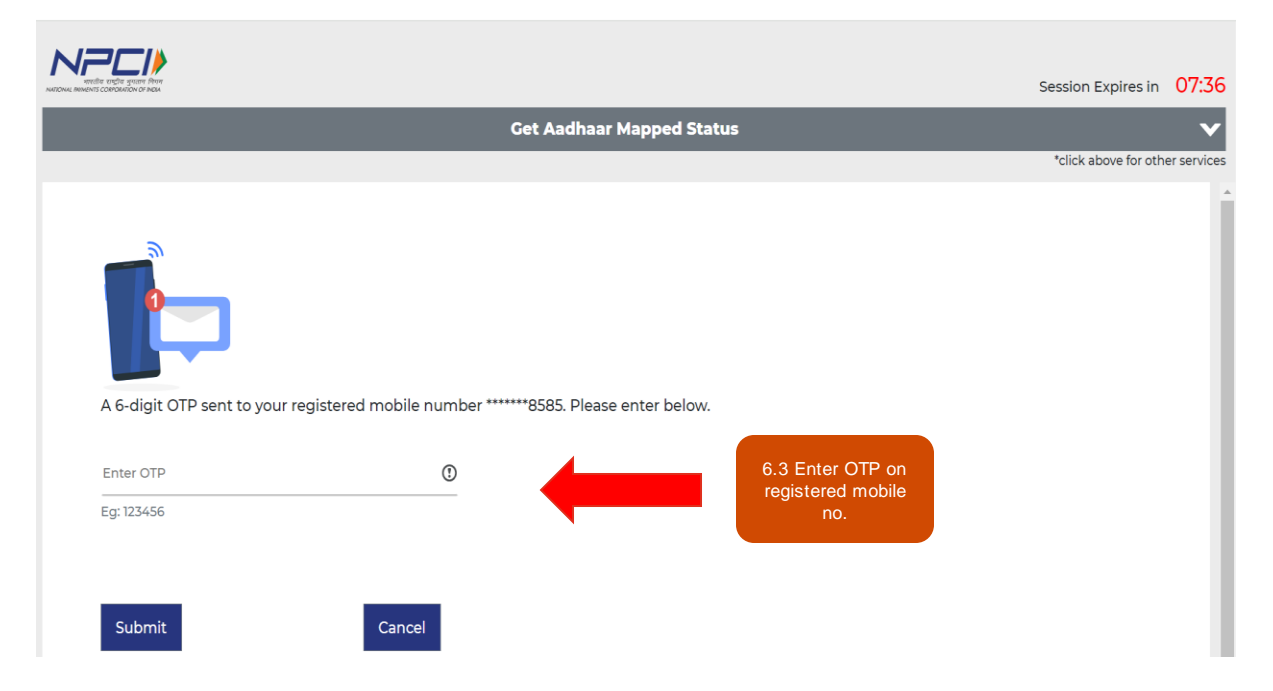

**Step – 6.4 The next window shows your detailed status. The Mapping Status should mention "Enabled for DBT" for enabling successful registration. The student can also check the Adhaar Seeded - DBT Enabled Bank Account from the "Bank Name" field.**

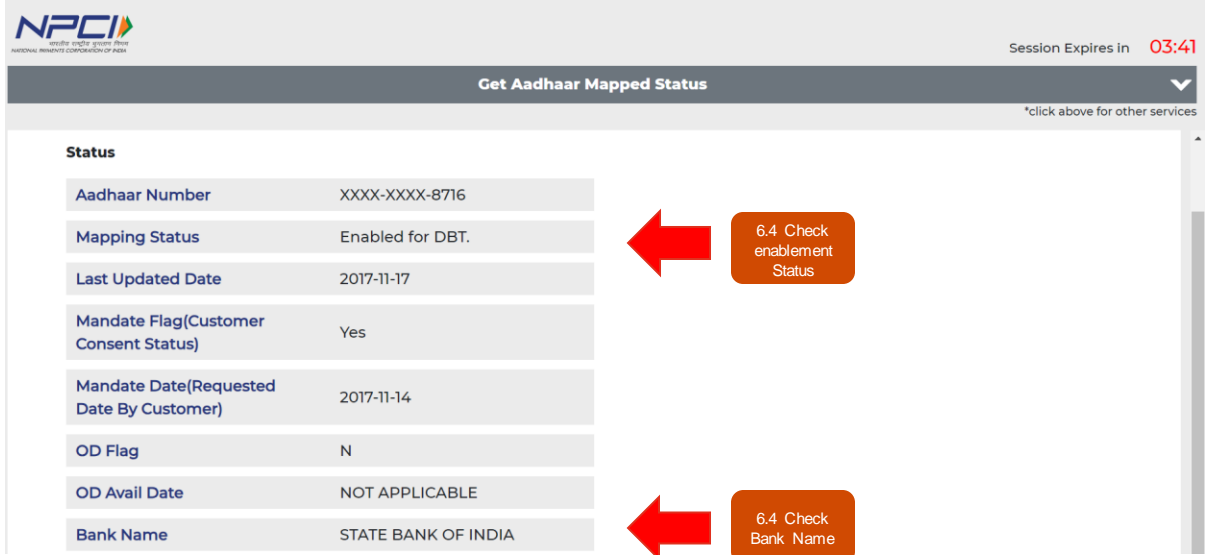

**In case the mapping status is NOT "Enabled for DBT" or the Bank Name is not correct, the students are requested to please contact their banks immediately to enable their Aadhaar Linked Bank Accounts for DBT Payments.**

# 7. Contact Details of Region Wise DBT Team

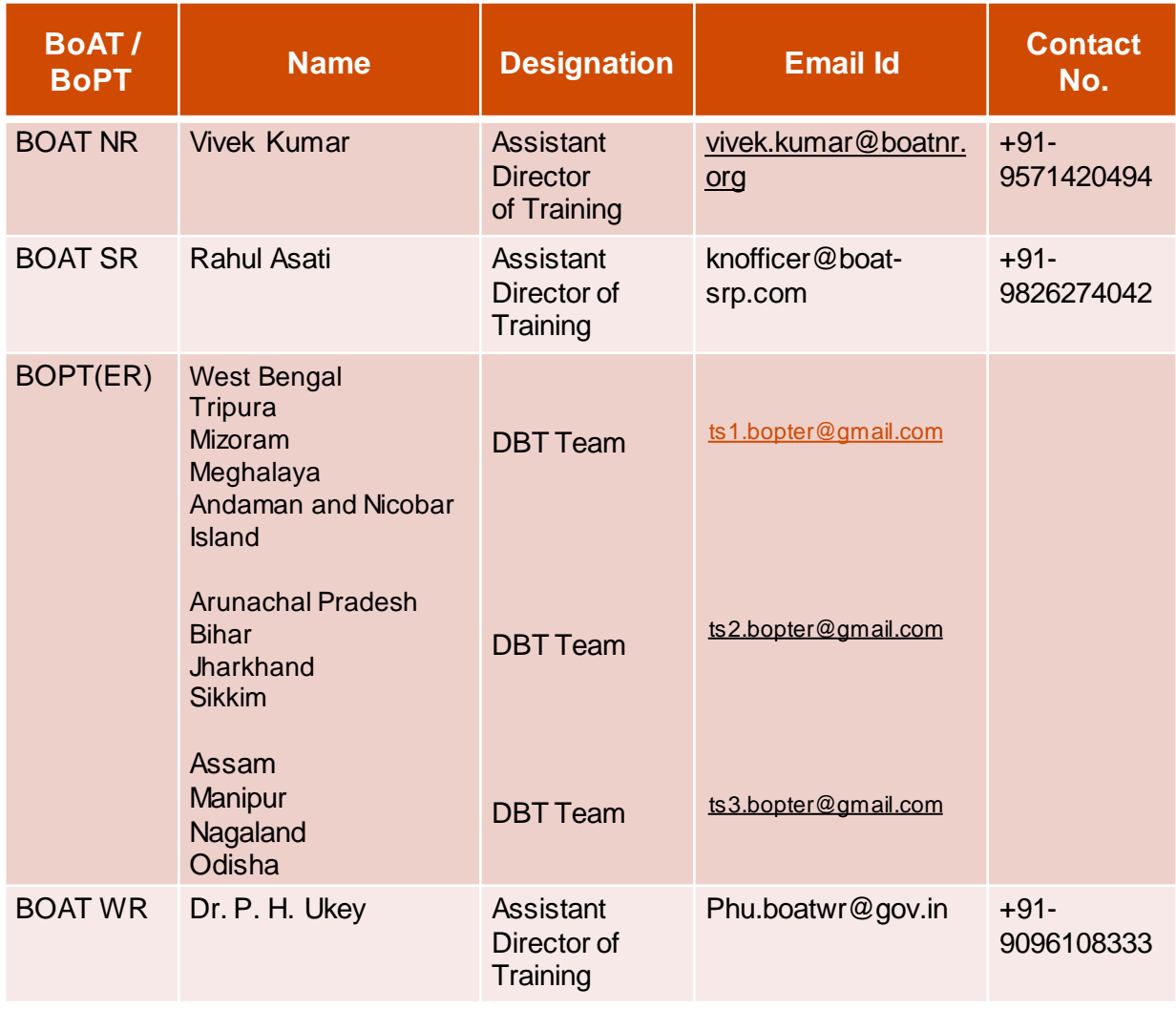

\*\*\*